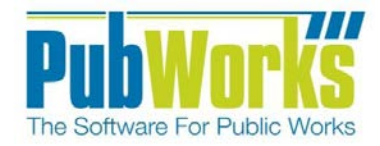

# Fuel and Odometer Report Catalog

# <span id="page-2-0"></span>**Table of Contents**

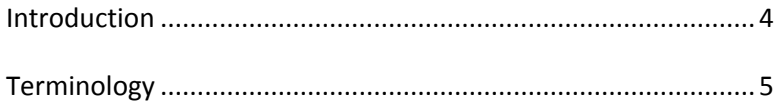

# Reports

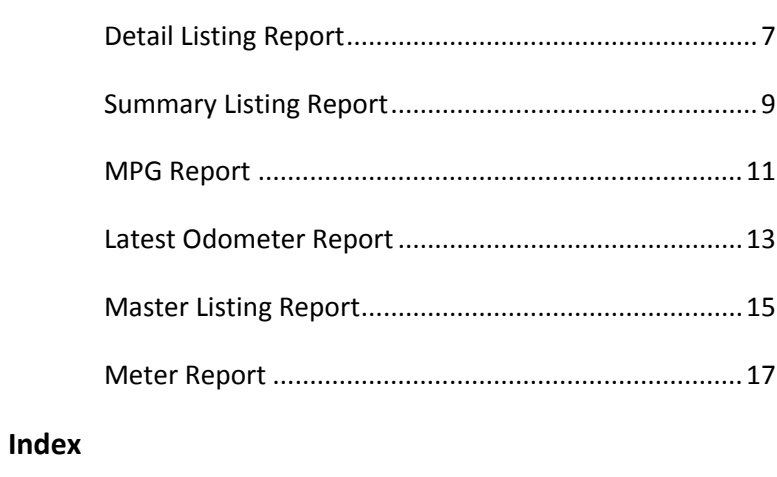

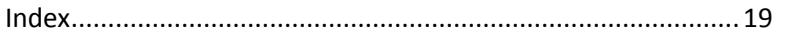

# Table of Contents

#### <span id="page-4-0"></span>**Introduction**

#### **Fuel and Odometer Reports**

PubWorks currently provides several predefined reports used to track Fuel Usage and Odometer Readings. The PubWorks Fuel and Odometer Reports are designed to provide fast access to equipment fuel data while allowing end users to customize each report type through the use of Grouping and Filtering options.

Report types include*; Detail Listing, Summary Listing, MPG, Latest Odometer, Master Listing and Meter Reports.*

#### **Report location**

The Fleet maintenance reports are located by selecting Reports from the main PubWorks Program menu, select Fleet Reports and then select Fuel and Odometer Reports.

#### **Equipment Filtering Options**

Each PubWorks Fuel and Odometer Report provides numerous ways to filter query results for the best possible outcome. Fuel and Odometer reports can be filtered by Equipment Code/Name, Equipment Type, Vehicle Class, Department, Asset Class, Condition and even Make and Model.

Dropdown lists are provided to reduce input errors and allow the user to select from pre-defined lists. This speeds the data entry process while providing an additional layer of data validation.

An "*M*" Button provides a convenient way to select multiple choices. An "Excludes" Check Box option allows users to exclude single or multiple selections from the query results.

Blue Highlighted Field Names link selected Equipment Code/Name to an asset record. Once an asset has been selected, simply click on the Blue Equipment Code/Name link and PubWorks will automatically open the corresponding record. This usability enhancement provides convenient access to asset records saving data entry time.

#### **Date Filtering Options**

Each Fuel and Odometer Report can be clarified using the Date Filtering options located in the lower left hand side of the form. The report can be generated using *Any Dates* or by specifying a range of dates using the *Start/End Date* entry boxes, or using the *Calendar Buttons* provided. The filter can also be set by *Month, Quarter* or *Year* using the supplied radio buttons and corresponding dropdown boxes. List boxes provide easy access to the year of interest.

#### **Fuel Product Filtering Option**

The Fuel Product drop down list provides an easy way to select fuel types for a particular query. Bill To Department, Fueling Location/Site and Employee drop-down box options provide convenient filtering capabilities allowing for customization of query results.

An "*M*" Button provides a convenient way to select multiple choices. An "Excludes" Check Box option allows users to exclude single or multiple selections from the query results.

#### **Legend Page Option**

PubWorks offers several predefined reports to provide access to needed information, but there are times when information about the data in the report is needed. Each Fuel and Odometer Report provides the option to print a legend page that includes metadata about the report content including; Report Name, Settings, Creation Time and other information specific to the report content.

The Print Legend Page option for PubWorks reports can be initiated by checking the Print Legend Page Check Box located in the bottom portion of the Fleet Maintenance Report form.

# <span id="page-5-0"></span>**Terminology**

## **Filtering**

Data sources typically contain large amounts of data. Most reports need only a specific subset of data that meet certain conditions. PubWorks users can select specific records through the use of filters. For example, rather than get information about all roads, filters can be used to select roads in a certain location or containing a specific asset. PubWorks users can customize report filters to specify what information is presented in a report.

Filters can be used to narrow down the data and hide parts of it from view. While it may sound a little like grouping, filtering is different in the way that it allows one to qualify and display only the data that is relevant. For example, one could filter a list of roads to view only those roads that are made of asphalt or gravel.

#### **Grouping**

Grouped data is data that has been organized into groups known as classes. Grouped data has been 'classified' and has had some analysis conducted, meaning that the data is no longer in raw form.

A data class is a group of data which is related by properties defined by the user. For example, if one were collecting information on streets, one could group them by surface type such as asphalt or gravel. Each of those groups is referred to as a class.

Each class is of a certain size that is referred to as the Class Interval or Class Size. This class size is important when it comes to drawing Histograms or Frequency diagrams during analysis.

When one creates a report and previews the data, the report displays the data in the order in which the data source returns it. The order varies, based on how data was entered in the data source and how one may have joined tables in the query.

In many cases, one may want to change the order in which data appears in the report. PubWorks offers Grouping options on some reports, while exporting to a CVS file accommodates customer customization of the information.

#### **Sorting**

Sorting is the process of arranging data into a meaningful order so that one can analyze the information effectively. For example, one might want to order Vehicle Maintenance data by calendar month so that one can produce information pertaining to performance or cost.

PubWorks provides multiple options to export report data. One option is to export the report data to an Excel spreadsheet so the information can be manipulated or sorted to the desired result. This allows PubWorks users to manipulate the content of the report information so the information can be sorted in any way the user feels is best for the circumstance.

Sorting the worksheet data can also make it easier to analyze the information. For example, one might want to sort sales data by name or asset class to make the presentation of information more effective.

# <span id="page-7-0"></span>**Detail Listing Report**

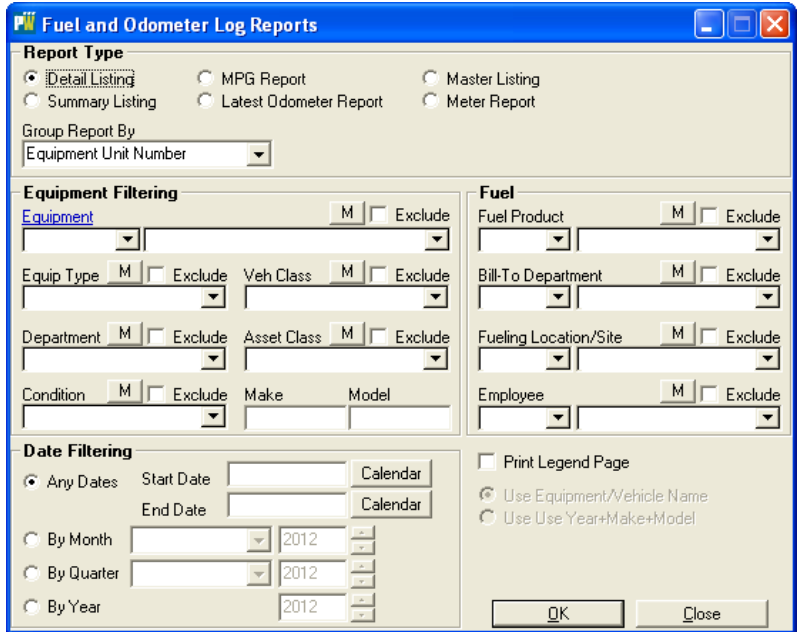

#### **Grouped By**

The Grouped By dropdown box allow the user to select grouping options such as by Vehical or Asset Class

#### **Equipment Filtering**

Select an Equipment Code/Name or leave blank for all records.

Additional filtering options provided through dropdown menus include; Equipment Type, Vehicle Class, Department, Asset Class and Condition dropdowns.

Make and Model text boxes provide additional filtering options.

An "M" button provides an easy method for selecting Multiple Selections while an Excludes Check Box allows the user to exclude the single or multiple selections from the report query

#### **Date Filtering**

The Date Filtering buttons provide the user with the ability to select certain time frames specific to the equipment in question. The Any Dates radio button provides access to the calendar Start Date and End Date Buttons. The By Month button provides access to the Month Dropdown List and Year selection Box. By Quarter button provides a Dropdown List for access to the desired Quarter and year Buttons. The By Year button provides access to the year selection dropdown box.

#### **Print Legend Option**

The Print Legend check box option provides metadata information that is printed on a page in addition to the report. This option can be used to provide information about report content or as a cover sheet when generating report data.

Use Equipment/Vehicle Name and Use Year+Make+Model options provide additional capability to filter query results and are only pertain to the Master Listing and Meter Reports.

## **Detail Listing Report**

The Detail Listing Report offers information on equipment fuel consumption including; Transaction Date, Transaction Number, Equipment Code/Name, Miles/Hours, Site ID, Fuel Type, Quantity, Price, Fuel Cost and Who Submitted the information.

An example of the Detail Listing Report is provided below.

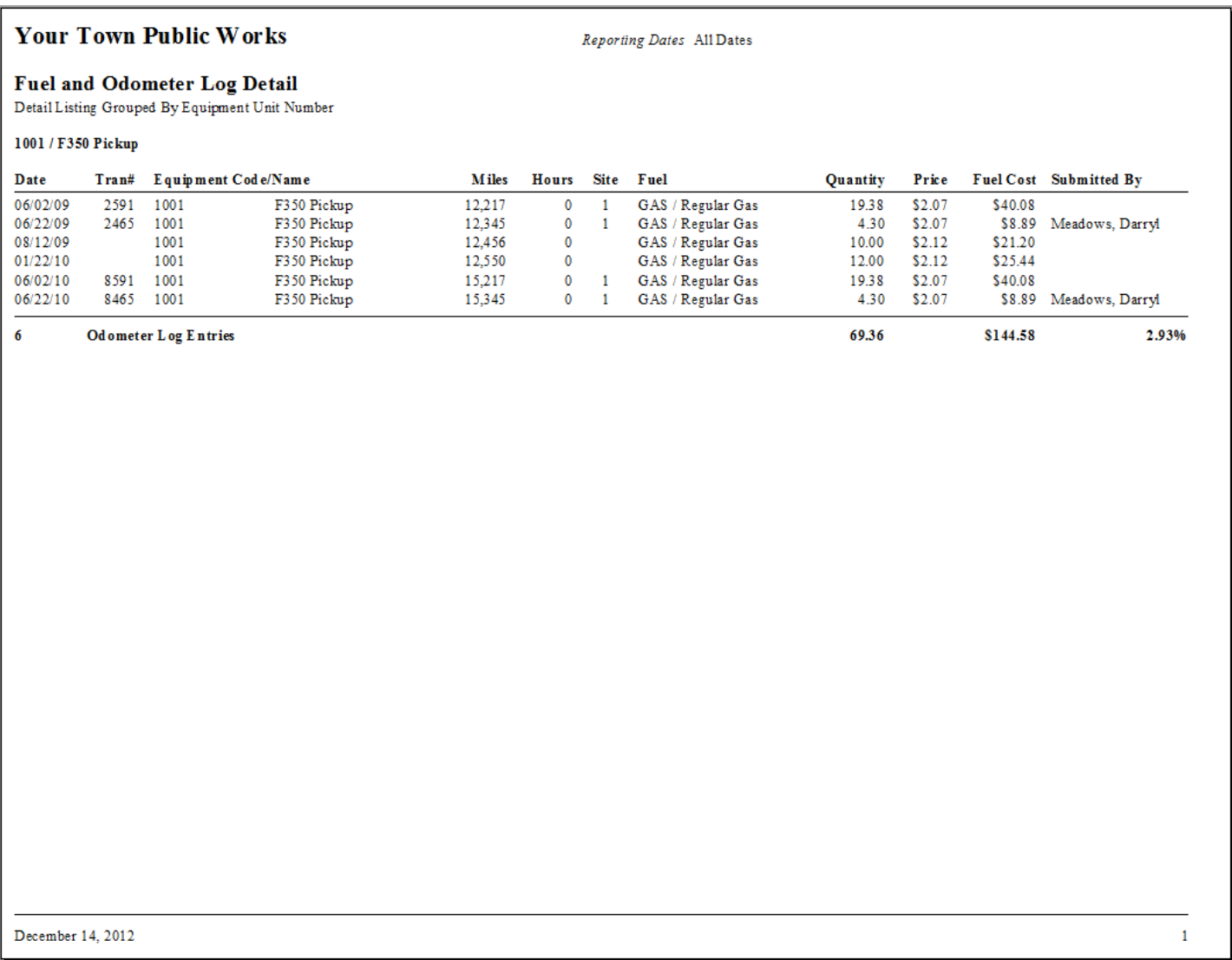

## <span id="page-9-0"></span>**Summary Listing Report**

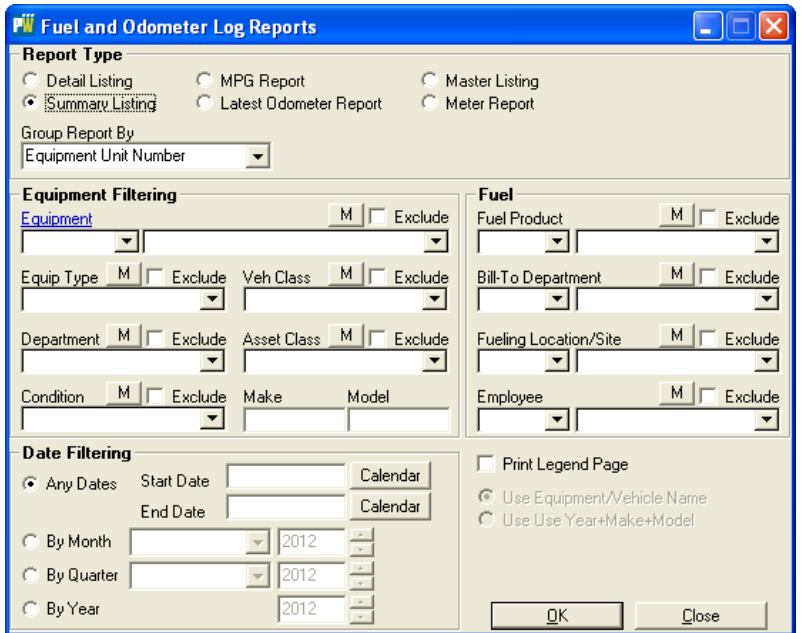

#### **Grouped By**

The Grouped By dropdown box allow the user to select grouping options such as by Vehical or Asset Class

#### **Equipment Filtering**

Select an Equipment Code/Name or leave blank for all records.

Additional filtering options provided through dropdown menus include; Equipment Type, Vehicle Class, Department, Asset Class and Condition dropdowns.

Make and Model text boxes provide additional filtering options.

An "M" button provides an easy method for selecting Multiple Selections while an Excludes Check Box allows the user to exclude the single or multiple selections from the report query

#### **Date Filtering**

The Date Filtering buttons provide the user with the ability to select certain time frames specific to the equipment in question. The Any Dates radio button provides access to the calendar Start Date and End Date Buttons. The By Month button provides access to the Month Dropdown List and Year selection Box. By Quarter button provides a Dropdown List for access to the desired Quarter and year Buttons. The By Year button provides access to the year selection dropdown box.

#### **Print Legend Option**

The Print Legend check box option provides metadata information that is printed on a page in addition to the report. This option can be used to provide information about report content or as a cover sheet when generating report data.

Use Equipment/Vehicle Name and Use Year+Make+Model options provide additional capability to filter query results and are only pertain to the Master Listing and Meter Reports.

## **Detail Listing Report**

The Summary Listing Report offers information on equipment fuel consumption including; Equipment Code/Name, Number of Odometer Log Entries, Fuel Quantity, Fuel Cost, Percentage of Total Cost and Graphic Representations of Share of Fuel Cost.

An example of the Summary Listing Report is provided below.

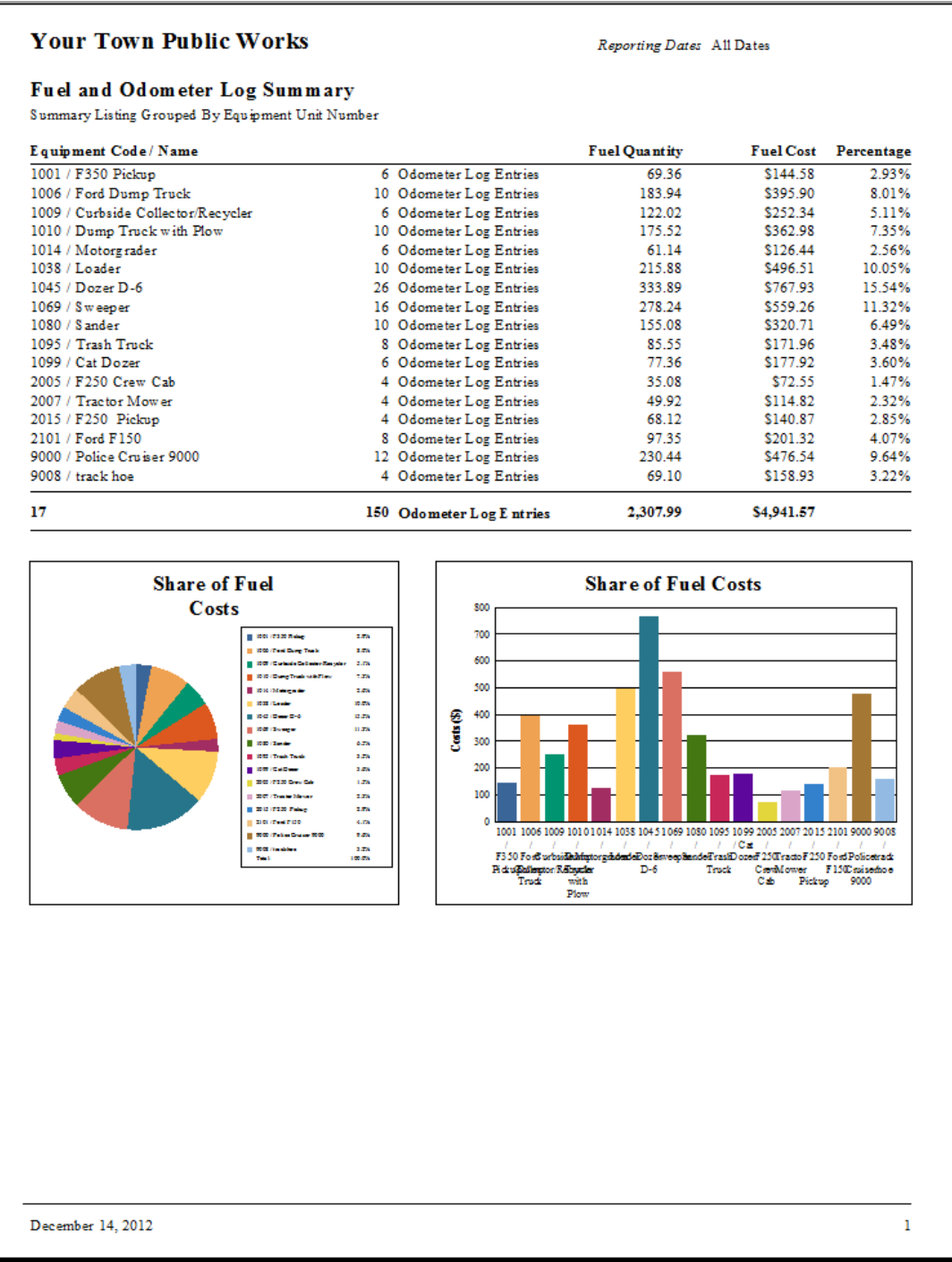

<span id="page-11-0"></span>**MPG Report**

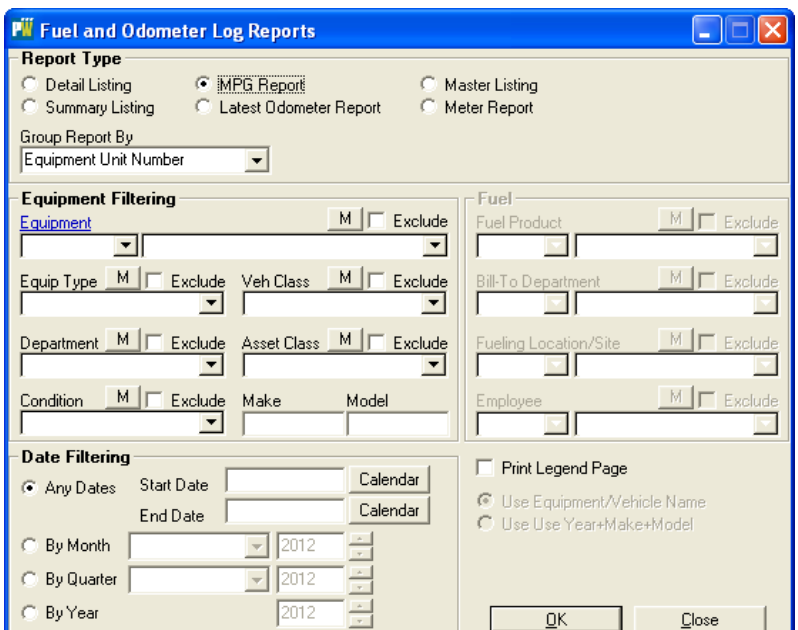

#### **Grouped By**

The Grouped By dropdown box allow the user to select grouping options such as by Vehical or Asset Class

#### **Equipment Filtering**

Select an Equipment Code/Name or leave blank for all records.

Additional filtering options provided through dropdown menus include; Equipment Type, Vehicle Class, Department, Asset Class and Condition dropdowns.

Make and Model text boxes provide additional filtering options.

An "M" button provides an easy method for selecting Multiple Selections while an Excludes Check Box allows the user to exclude the single or multiple selections from the report query

#### **Date Filtering**

The Date Filtering buttons provide the user with the ability to select certain time frames specific to the equipment in question. The Any Dates radio button provides access to the calendar Start Date and End Date Buttons. The By Month button provides access to the Month Dropdown List and Year selection Box. By Quarter button provides a Dropdown List for access to the desired Quarter and year Buttons. The By Year button provides access to the year selection dropdown box.

#### **Print Legend Option**

The Print Legend check box option provides metadata information that is printed on a page in addition to the report. This option can be used to provide information about report content or as a cover sheet when generating report data.

Use Equipment/Vehicle Name and Use Year+Make+Model options provide additional capability to filter query results and are only pertain to the Master Listing and Meter Reports.

#### **MPG Report**

The MPG Report offers information on equipment fuel consumption including; Equipment Code/Name, Number of Readings, Date Range, Number of Work Orders associated with the equipment, Odometer Readings, Miles, Hours, Fuel Quantity, MPG. The report also indicates if the MPG is less than expected.

An example of the MPG Report is provided below.

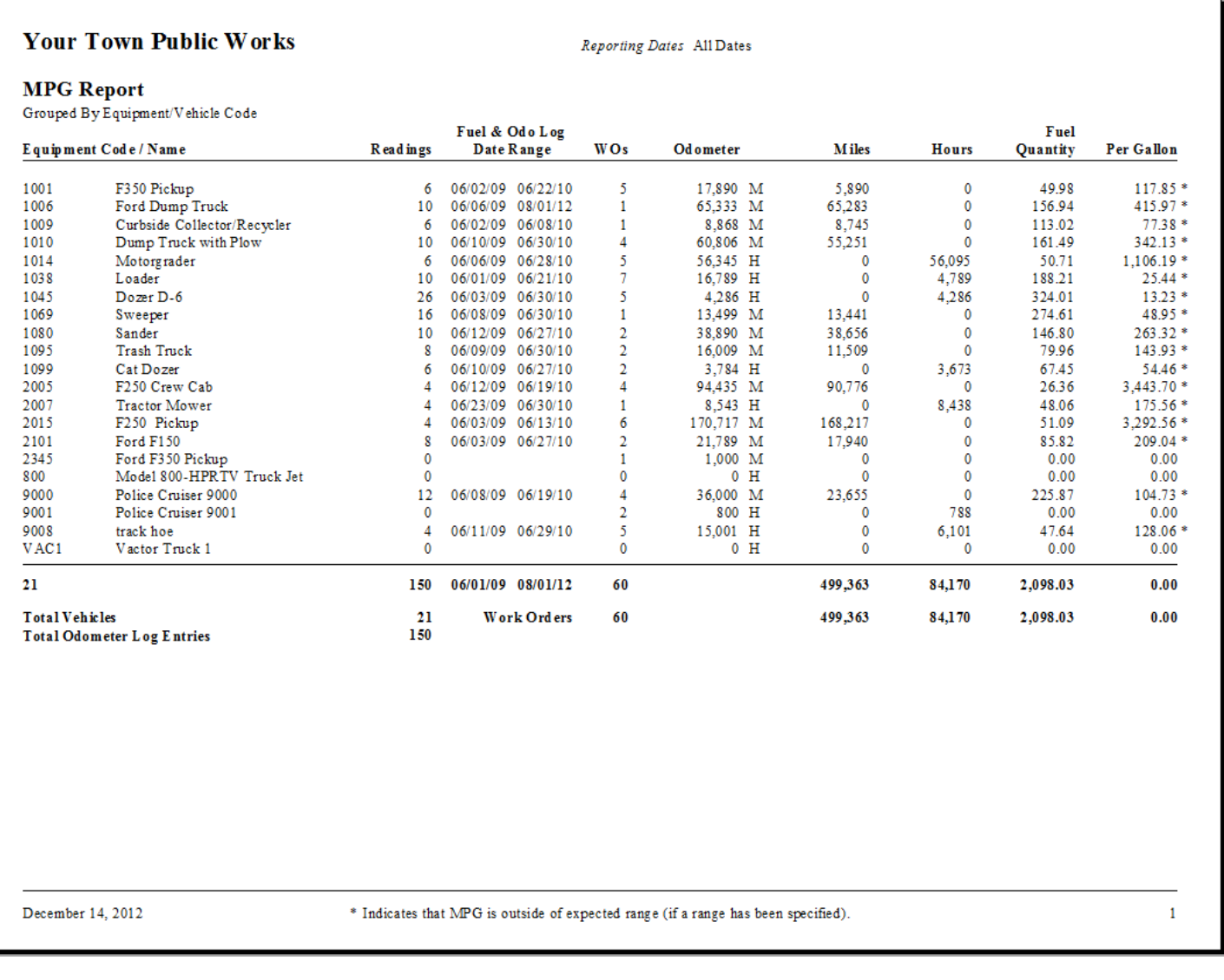

#### <span id="page-13-0"></span>**Latest Odometer Report**

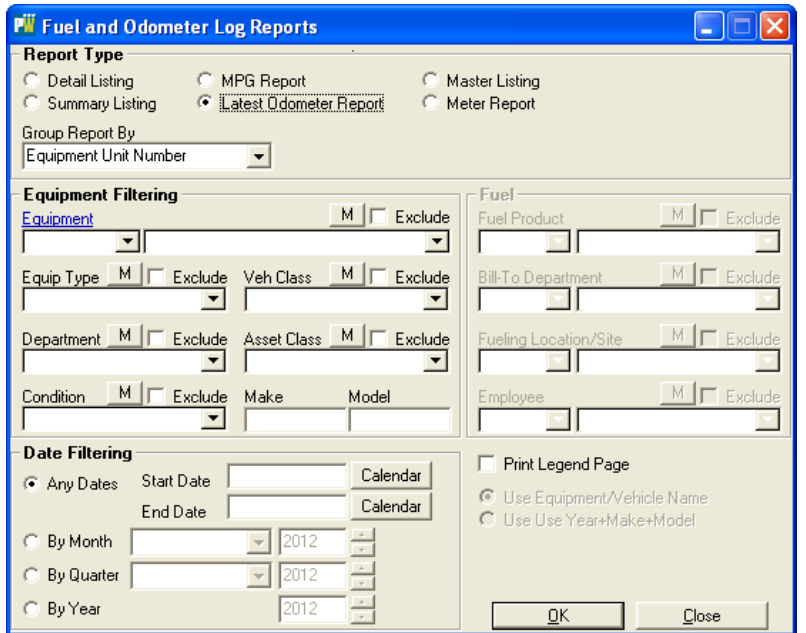

#### **Grouped By**

The Grouped By dropdown box allow the user to select grouping options such as by Vehical or Asset Class

#### **Equipment Filtering**

Select an Equipment Code/Name or leave blank for all records.

Additional filtering options provided through dropdown menus include; Equipment Type, Vehicle Class, Department, Asset Class and Condition dropdowns.

Make and Model text boxes provide additional filtering options.

An "M" button provides an easy method for selecting Multiple Selections while an Excludes Check Box allows the user to exclude the single or multiple selections from the report query

#### **Date Filtering**

The Date Filtering buttons provide the user with the ability to select certain time frames specific to the equipment in question. The Any Dates radio button provides access to the calendar Start Date and End Date Buttons. The By Month button provides access to the Month Dropdown List and Year selection Box. By Quarter button provides a Dropdown List for access to the desired Quarter and year Buttons. The By Year button provides access to the year selection dropdown box.

#### **Print Legend Option**

The Print Legend check box option provides metadata information that is printed on a page in addition to the report. This option can be used to provide information about report content or as a cover sheet when generating report data.

Use Equipment/Vehicle Name and Use Year+Make+Model options provide additional capability to filter query results and are only pertain to the Master Listing and Meter Reports.

#### **Latest Odometer Report**

The Latest Odometer Report offers information on equipment fuel consumption including; Equipment Code/Name, Number of Readings, Date Range, Number of Work Orders associated with the equipment, Odometer Readings, Miles, Hours, Fuel Quantity, MPG. The report also indicates if the MPG is less than expected.

An example of the Latest Odometer Report is provided below.

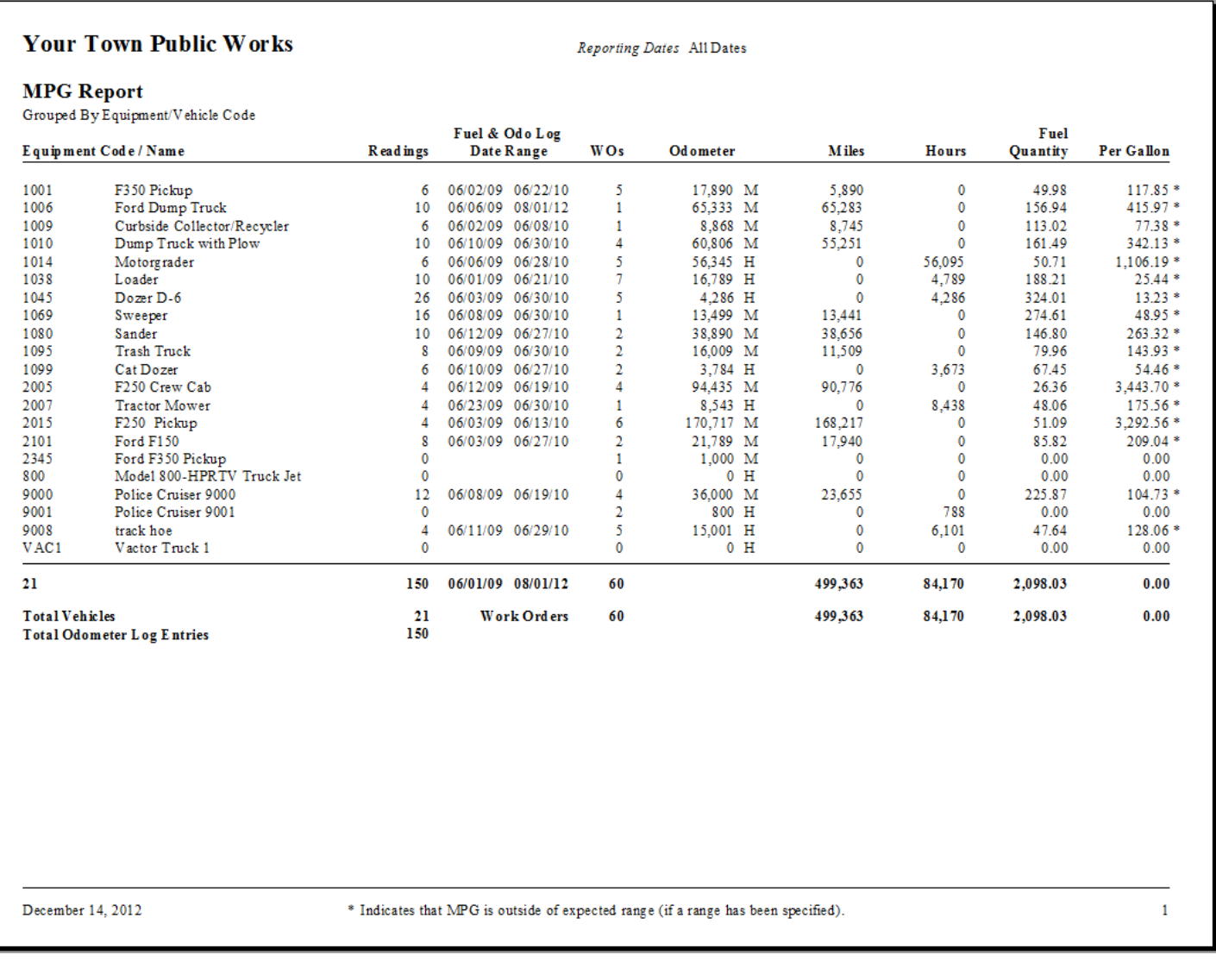

# [Table of Contents](#page-2-0) [Index](#page-19-0)

## <span id="page-15-0"></span>**Master Listing Report**

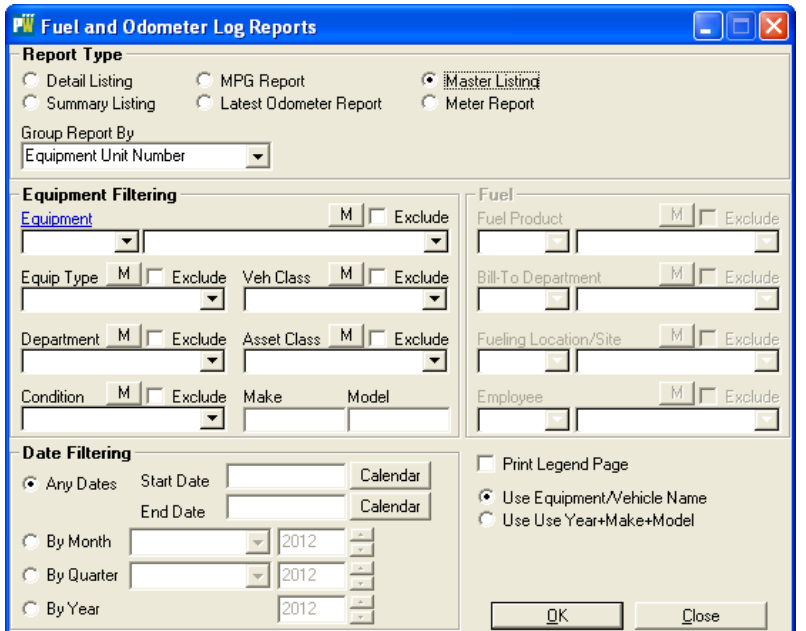

#### **Grouped By**

The Grouped By dropdown box allow the user to select grouping options such as by Vehical or Asset Class

#### **Equipment Filtering**

Select an Equipment Code/Name or leave blank for all records.

Additional filtering options provided through dropdown menus include; Equipment Type, Vehicle Class, Department, Asset Class and Condition dropdowns.

Make and Model text boxes provide additional filtering options.

An "M" button provides an easy method for selecting Multiple Selections while an Excludes Check Box allows the user to exclude the single or multiple selections from the report query

#### **Date Filtering**

The Date Filtering buttons provide the user with the ability to select certain time frames specific to the equipment in question. The Any Dates radio button provides access to the calendar Start Date and End Date Buttons. The By Month button provides access to the Month Dropdown List and Year selection Box. By Quarter button provides a Dropdown List for access to the desired Quarter and year Buttons. The By Year button provides access to the year selection dropdown box.

#### **Print Legend Option**

The Print Legend check box option provides metadata information that is printed on a page in addition to the report. This option can be used to provide information about report content or as a cover sheet when generating report data.

The Use Equipment/Vehicle Name and Use Year+Make+Model options apply to this report and are made available to provide additional capability to filter query results. For this example the Use Equipment/Vehicle Name option was used.

#### **Master Listing Report**

The Master Listing Report offers information on equipment fuel consumption including; Equipment Code/Name, Number of Readings, Date Range, Number of Work Orders associated with the equipment, Odometer Readings, Miles, Hours, Fuel Quantity, MPG. The report also indicates if the MPG is less than expected.

An example of the Master Listing Report is provided below.

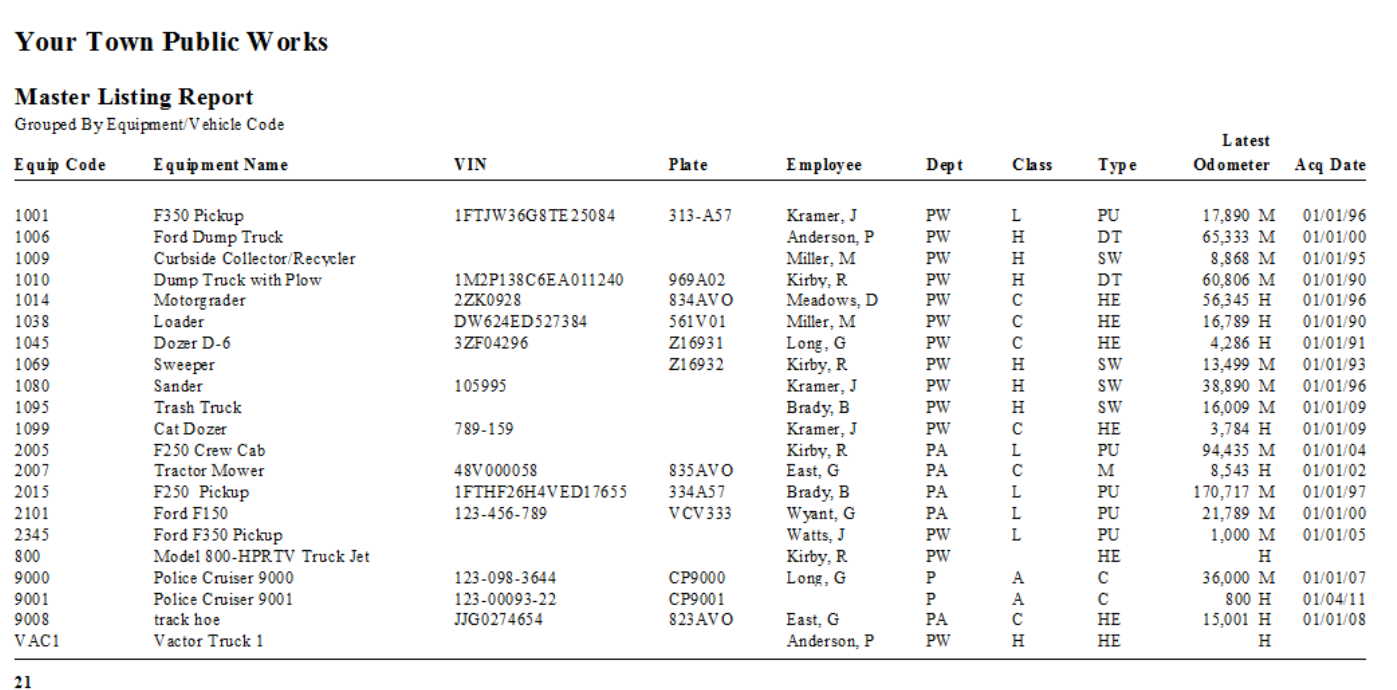

Total Vehicles 21

December 14, 2012

# [Table of Contents](#page-2-0) [Index](#page-19-0)

 $\mathbf{1}$ 

## <span id="page-17-0"></span>**Meter Report**

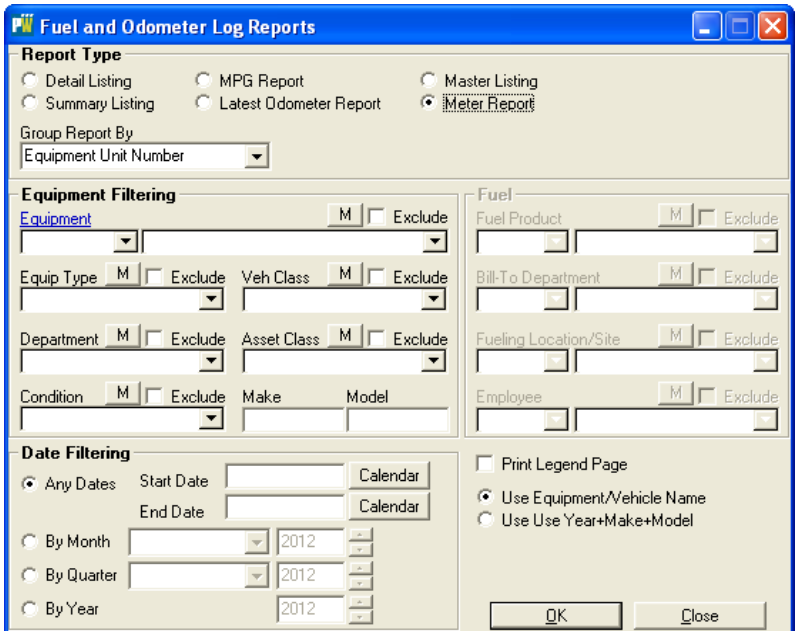

#### **Grouped By**

The Grouped By dropdown box allow the user to select grouping options such as by Vehical or Asset Class

#### **Equipment Filtering**

Select an Equipment Code/Name or leave blank for all records.

Additional filtering options provided through dropdown menus include; Equipment Type, Vehicle Class, Department, Asset Class and Condition dropdowns.

Make and Model text boxes provide additional filtering options.

An "M" button provides an easy method for selecting Multiple Selections while an Excludes Check Box allows the user to exclude the single or multiple selections from the report query

#### **Date Filtering**

To use the Meter Report a date range must be applied. The Date Filtering buttons provide the user with the ability to select certain time frames specific to the equipment in question. The Any Dates radio button provides access to the calendar Start Date and End Date Buttons. The By Month button provides access to the Month Dropdown List and Year selection Box. By Quarter button provides a Dropdown List for access to the desired Quarter and year Buttons. The By Year button provides access to the year selection dropdown box.

#### **Print Legend Option**

The Print Legend check box option provides metadata information that is printed on a page in addition to the report. This option can be used to provide information about report content or as a cover sheet when generating report data.

The Use Equipment/Vehicle Name and Use Year+Make+Model options apply to this report and are made available to provide additional capability to filter query results. For this example the Use Equipment/Vehicle Name option was used.

## **Meter Report**

The Meter Report offers information on equipment fuel consumption including; Equipment Code, Equipment Name, Department, Vehicle Class, Vehicle Type, Metric type such as Miles or Hours, Beginning and Ending Miles/Hours, Miles/Hours Driven, Months used, and the Monthly Average.

An example of the Meter Report is provided below.

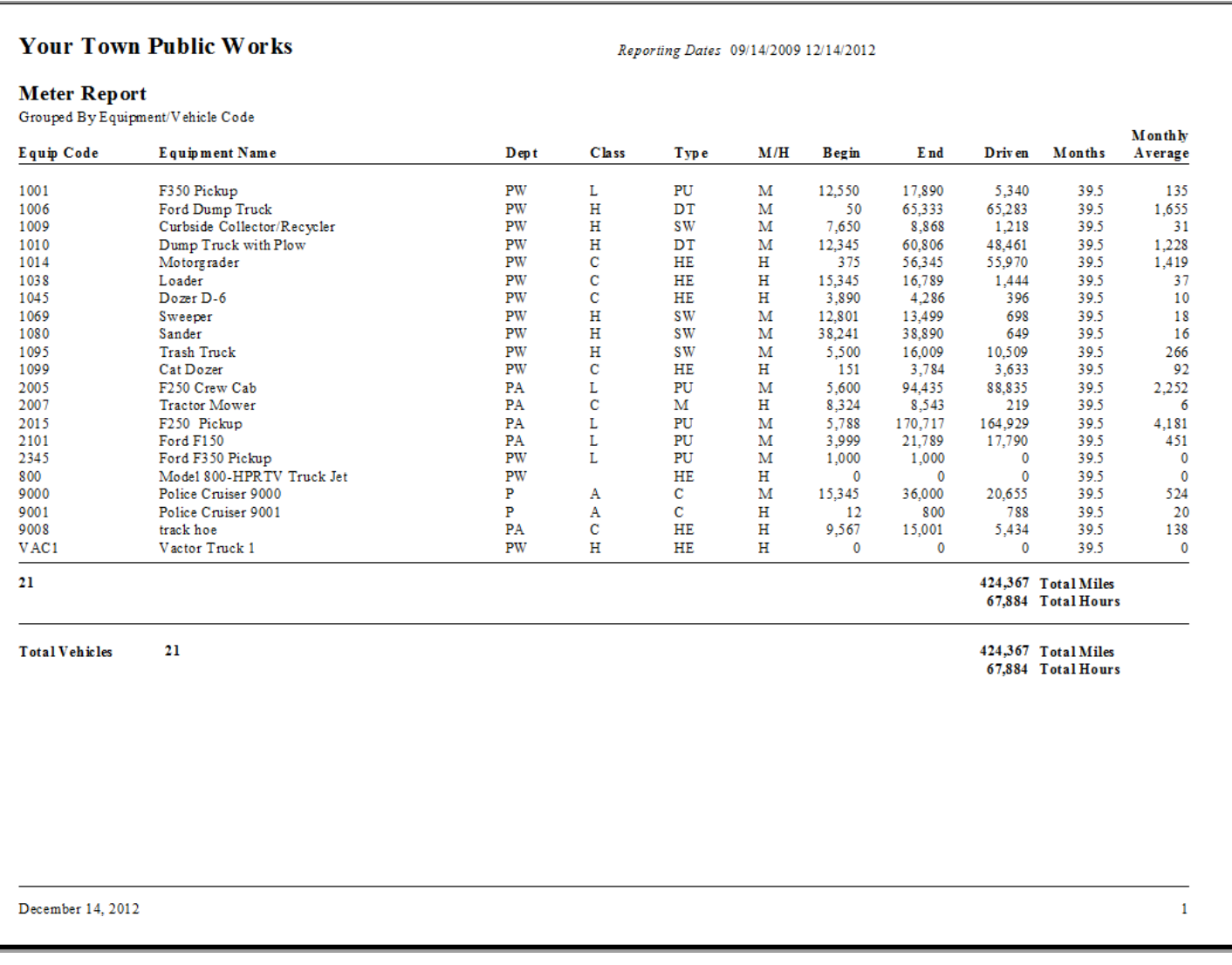

## <span id="page-19-0"></span>[Detail Listing Report,](#page-7-0) 7

The Detail Listing Report offers information on equipment fuel consumption including; Transaction Date, Transaction Number, Equipment Code/Name, Miles/Hours, Site ID, Fuel Type, Quantity, Price, Fuel Cost and Who Submitted the information.

## [Latest Odometer Report,](#page-13-0) 13

The Latest Odometer Report offers information on equipment fuel consumption including; Equipment Code/Name, Number of Readings, Date Range, Number of Work Orders associated with the equipment, Odometer Readings, Miles, Hours, Fuel Quantity, MPG. The report also indicates if the MPG is less than expected.

#### [Master Listing Report,](#page-15-0) 15

The Master Listing Report offers information on equipment fuel consumption including; Equipment Code/Name, Number of Readings, Date Range, Number of Work Orders associated with the equipment, Odometer Readings, Miles, Hours, Fuel Quantity, MPG. The report also indicates if the MPG is less than expected.

#### [Meter Report,](#page-17-0) 17

The Meter Report offers information on equipment fuel consumption including; Equipment Code, Equipment Name, Department, Vehicle Class, Vehicle Type, Metric type such as Miles or Hours, Beginning and Ending Miles/Hours, Miles/Hours Driven, Months used, and the Monthly Average.

#### [MPG Report,](#page-11-0) 11

The MPG Report offers information on equipment fuel consumption including; Equipment Code/Name, Number of Readings, Date Range, Number of Work Orders associated with the equipment, Odometer Readings, Miles, Hours, Fuel Quantity, MPG. The report also indicates if the MPG is less than expected.

#### [Summary Listing Report,](#page-9-0) 9

The Summary Listing Report offers information on equipment fuel consumption including; Equipment Code/Name, Number of Odometer Log Entries, Fuel Quantity, Fuel Cost, Percentage of Total Cost and Graphic Representations of Share of Fuel Cost.